## **SONY**

# *VAIO Digital Studio™ Computer User Guide*

**PCV-RX580/PCV-RX590G**

*Change to Current Document Title*

## *Welcome*

*Thank you for purchasing your Sony VAIO® computer! Your new computer is a superb blend of high technology and easy-to-use functionality. The information provided here is designed to help you to become familiar with the hardware and software applications included with your system.* 

## *Locating Controls and Connectors*

## *Front Panel Overview*

The front panel of your VAIO Digital Studio™ Computer enables access to the optical and floppy disk drives. On certain models, the front panel also provides access to Giga Pocket Personal Video Recorder jacks and ports, Universal Serial Bus (USB), and i.LINK® ports to connect compatible peripheral devices.

 $\mathbb{Z}$  i.LINK is a trademark of Sony used only to designate that a product contains an IEEE1394 connection. The i.LINK connection may vary, depending on the software applications, operating system, and compatible i.LINK devices. All products with an i.LINK connection may not communicate with each other.

Please refer to the documentation that came with your compatible i.LINK device for information on operating conditions and proper connection. Before connecting compatible i.LINK PC peripherals to your system, such as an optical or hard disk drive, confirm their operating system compatibility and required operating conditions.

#### *Front panel (Model equipped with Giga Pocket shown)*

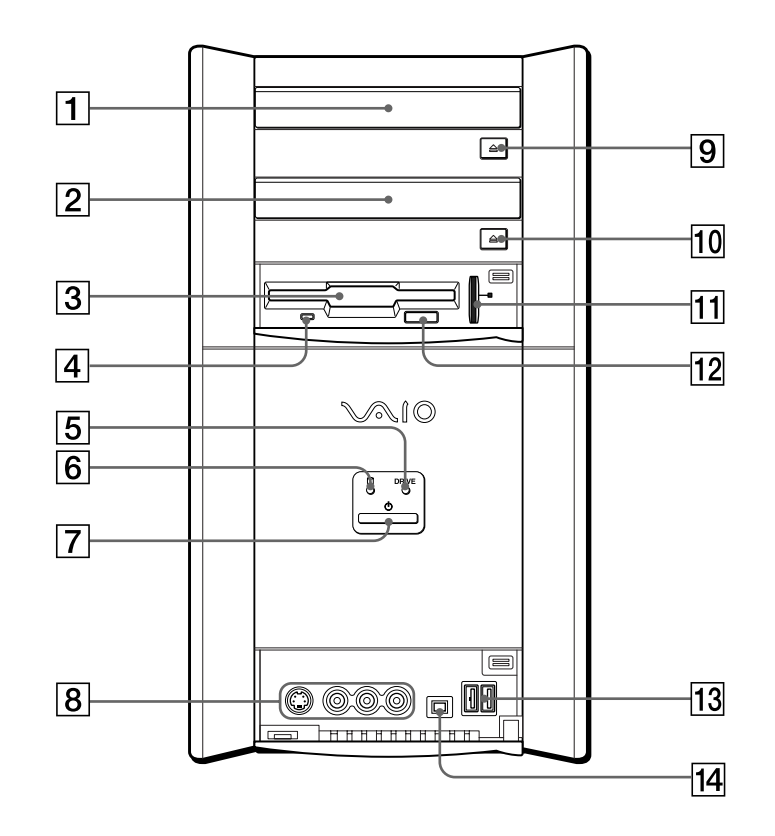

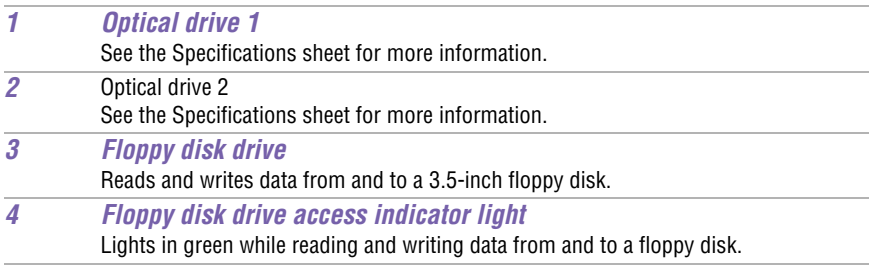

*Locating Controls and Connectors*

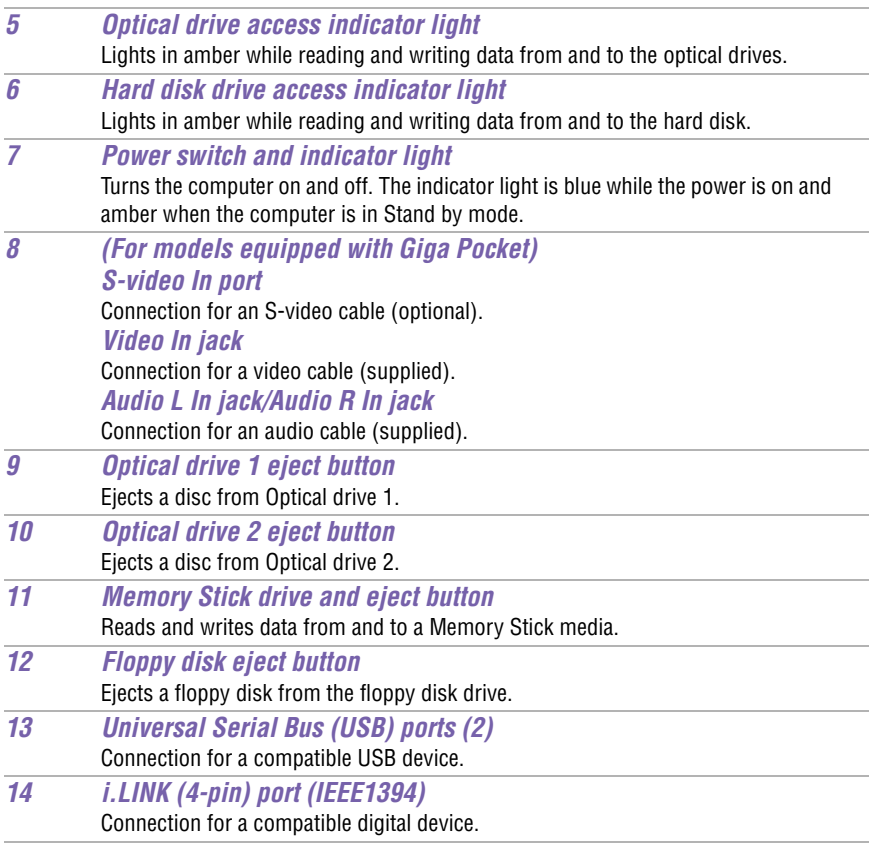

 $\mathbb Z$ D For your convenience, your computer includes Giga Pocket, USB, and i.LINK ports and jacks on both the front and back panels. (The 4-pin i.LINK port is located on the front panel and the 6-pin i.LINK port is located on the back.)

*Change to Current Document Title*

## *Back Panel Overview*

The back panel of your computer contains the ports for supplied and optional accessories. The icons on the back panel locate and identify the ports on your computer.

*Back panel (Model equipped with Giga Pocket shown)*

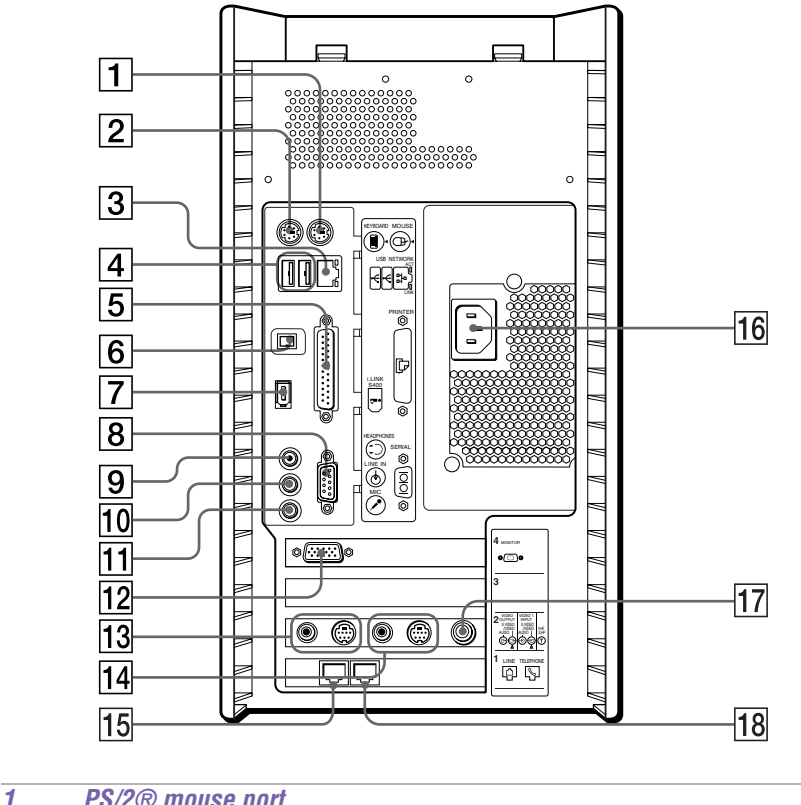

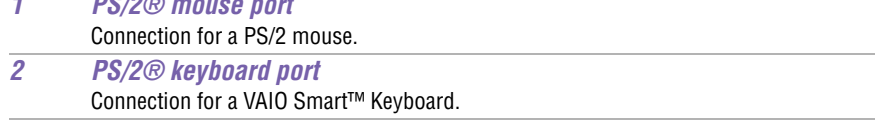

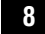

*Locating Controls and Connectors*

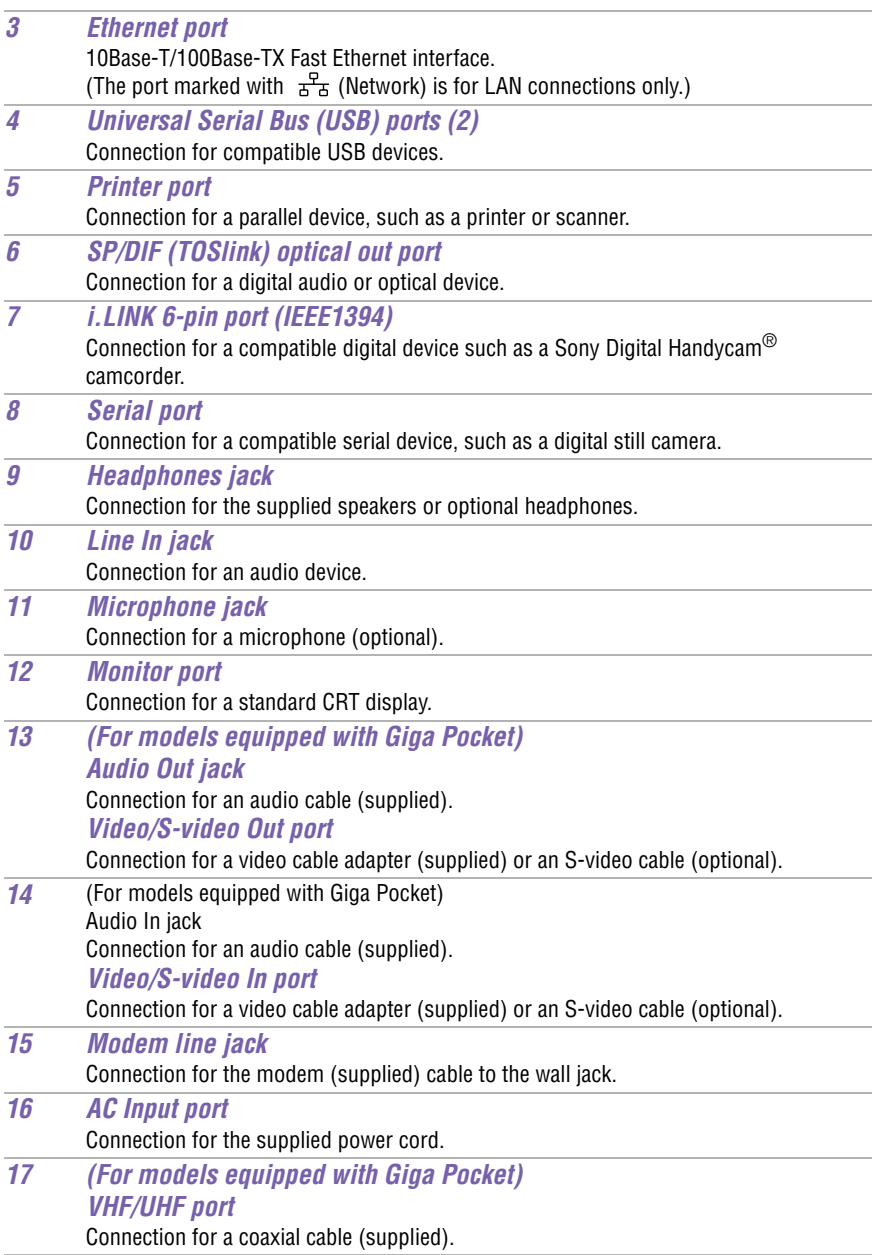

#### *18 Telephone cable jack*

Connection for the phone cable to the computer.

**E** i.LINK is a trademark of Sony used only to designate that a product contains an IEEE1394 connection. The i.LINK connection may vary, depending on the software applications, operating system, and compatible i.LINK devices. All products with an i.LINK connection may not communicate with each other.

Please refer to the documentation that came with your compatible i.LINK device for information on operating conditions and proper connection. Before connecting compatible i.LINK PC peripherals to your system, such as an optical or hard disk drive, confirm their operating system compatibility and required operating conditions.

## *VAIO Action Setup*

*VAIO Action Setup manages the settings for your computer's Shortcut keys (S Keys) and i.LINK® interface.* 

### *Shortcut Keys*

The programmable S Keys are linked with the following applications as their default settings:

- ❑ **S1** Outlook® Express
- ❑ **S2** Internet Explorer
- ❑ **S3** SonicStage
- ❑ **S4** PictureGear™
- ❑ **S5** MovieShaker™
	- ❑ **S5** Giga Pocket™ Personal Video Recorder (For models equipped with Giga Pocket)
- ❑ **S6** Help/Demo

You can reprogram the S keys to launch other applications.

 $\mathbb{Z}$  i.LINK is a trademark of Sony used only to designate that a product contains an IEEE1394 connection. The i.LINK connection may vary, depending on the software applications, operating system, and compatible i.LINK devices. All products with an i.LINK connection may not communicate with each other.

Please refer to the documentation that came with your compatible i.LINK device for information on operating conditions and proper connection. Before connecting compatible i.LINK PC peripherals to your system, such as an optical or hard disk drive, confirm their operating system compatibility and required operating conditions.

#### *Changing the Settings of the S Keys*

- **1** Click Start in the Windows taskbar and select All Programs.
- **1** Select VAIO Action Setup, then click VAIO Action Setup.
- $\mathbb{Z}$  You can also double-click  $\bigodot$  the VAIO Action Setup icon, located in the Windows taskbar, to launch VAIO Action Setup.
- **2** Click the S Key you want to change.
- **3** From the Select Application dialog box, click the option for the desired type of function. The corresponding applications appear in the list box on the right.

 $\mathbb{Z}$  You can drag an application to place it into the list box.

- **4** The Confirmation Application Name window appears. Click Next.
- **5** You may now type a new name and description, if desired. Then click Finish.

## *To Change the Sony Software Window Design*

You can select from different window designs for your Sony software and create your own personal computing environment.

#### *Changing the window design*

- **1** Click Start in the Windows taskbar and select the Control Panel.
- **2** Click Other Control Panel Options.
- **3** Click UI Design Selector.
- **4** Click << or >> and select the desired design.
- **5** Click Apply.
- **6** The "UI Design Selector" window design changes. The window design for your Sony software will match the "UI Design Selector" window.
- **7** To try another selection, click << or >>, then click Apply.

*To Change the Sony Software Window Design*

**8** When you have made your selection, click OK. The UI Design Selector closes and the Sony software window design displays.

✍ You may only use this feature with compatible UI Design Selector software.

## *Configuring Your VAIO Computer*

### *Hard Disk Drive Partition*

To maintain optimum system performance, you should defragment your computer's D partition regularly.

In order to improve the performance of Sony audio/video software applications, the hard disk drive on your computer has been formatted with two partitions, C and D. Some Sony software applications save files to the D partition. This prevents large video captures from consuming the available space on your C partition.

#### *Defragmenting your hard disk drive*

If you encounter frame dropping while recording digital video onto your hard disk drive, defragmentation may be necessary.

- **1** Deactivate your screen saver and close other open applications, if applicable.
- **2** Click Start in the Windows Taskbar and select All Programs.
- **3** Point to Accessories, point to System Tools, and then select Disk Defragmenter.

The Disk Defragment dialog box appears.

- **4** Select Action from the menu bar and click Analyze.
- $\mathbb{Z}$  It may take more than a couple of hours to complete defragmentation, depending on the data capacity and utilization of your computer's hard disk drive(s).

## *i.LINK (IEEE1394) Compatibility*

Your VAIO computer may include either 4-pin or 6-pin, or both types, of i.LINK ports.

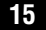

 $\mathbb{Z}$  i.LINK is a trademark of Sony used only to designate that a product contains an IEEE1394 connection. The i.LINK connection may vary, depending on the software applications, operating system and compatible i.LINK devices. All products with an i.LINK connection may not communicate with each other.

Please refer to the documentation that came with your compatible i.LINK device for information on operating conditions and proper connection. Before connecting compatible i.LINK PC peripherals to your system, such as an optical or hard disk drive, confirm their operating system compatibility and required operating conditions.

A 6-pin i.LINK port can:

- ❑ supply power from the computer to the connected device if the device is equipped with a 6-pin connector, and
- ❑ supply 10V to 12V.

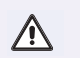

**The total power supplied by the 6-pin i.LINK port cannot exceed 6 watts.**

A 4-pin i.LINK port cannot supply power to a connected device.

The following Sony i.LINK 400 Mbps cables are available and recommended for use with your computer: VMC-IL4415, VMC-IL4435, VMC-IL4615, VMC-IL4635, VMC-IL6615, and VMC-IL6635. Sony computer supplies, accessories, and peripherals can be purchased from your local retailer or by accessing the Sony VAIO Direct Web site (http://vaio.sonystyle.com), or by calling 1-888-315-7669 (toll free).

#### *Connecting an i.LINK (IEEE1394) device*

- **1** Use the **j** symbol to locate the i.LINK port on your compatible i.LINK device and on your computer. Plug the i.LINK cable connector into this port.
- **2** Plug the other end of the cable into the corresponding 4- or 6-pin i.LINK port on your computer.
- **E** See the instructions that came with your i.LINK device for more information on installation and use.

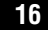

## *To Enable Ethernet Connectivity*

Your computer comes with a preinstalled Ethernet interface. To enable faster start-up time, your computer may ship with this function disabled. You can enable Ethernet connectivity by following the instructions below.

#### *Enabling the Ethernet connection*

- **1** Click Start in the Windows taskbar, then select Control Panel.
- **2** From the Pick a Category list, select Performance and Maintenance.

The Performance and Maintenance dialog box appears.

**3** From the Pick a Control Panel icon, select System.

The System Properties dialog box appears.

**4** Select the Hardware tab, then click the Device Manager button to view the installed system hardware.

The Device Manager dialog box appears.

- **5** Click the unfold button in the Network Adapters category to reveal all installed network devices. Select "Realtek RTL8139 Family PCI Fast Ethernet NIC."
- **6** From menu bar, select Action and then click Properties.
- **7** Select "Use this device (enable)."
- **8** Click OK.
- **9** Close the Device Manager dialog box.
- **10** Close System Properties dialog box.
- **11** Close Performance and Maintenance dialog box.

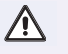

Caution: Your computer has a protective sticker  $\sum$  covering the Ethernet **port located on the rear panel. Connect only 10Base-T and 100Base-TX cables to the Ethernet port. Using other cables or a telephone cable may result in an electric current overload and can cause a malfunction, excessive heat or fire in the port. For help on connecting to a network, see your network administrator.**

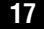

## *System, Application and Driver Recovery CD(s)*

#### **System Recovery CD(s)**

*Sony Electronics Inc.*

The System Recovery CD utility enables you to restore the operating system and software that shipped with your computer if they become corrupted or are erased. It can be used only to restore the hard disk of the Sony computer you purchased.

#### **Application Recovery CD(s)**

*Sony Electronics Inc.* The Application Recovery CD program enables you to reinstall individual applications. Use it to restore corrupted or erased files.

#### **Driver Recovery CD**

*Sony Electronics Inc.*

The Driver Recovery CD program enables you to reinstall individual device drivers. Use it to restore corrupted or erased files.

## *To Use the System Recovery CD(s)*

You can reinstall the operating system and software applications that shipped with your computer if they become corrupted or are erased. If you experience a problem with your computer, reinstalling an individual application or device driver may correct the problem.You may not need to recover the entire contents of your hard drive.

 $\mathbb{Z}$  Use the Application Recovery CD(s) to reinstall individual applications.

When you use the System Recovery CD(s), you are prompted to complete the Windows registration process.

#### *Full restore with format*

The System Recovery utility formats your hard disk drive and then restores all the original software applications.

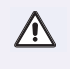

**You will lose any software you have installed and any other files you have created since you started to use your computer. You must reinstall any applications that were not included with the computer when you purchased it.**

#### *Using the System Recovery CD(s)*

**1** Insert the System Recovery CD in your computer's optical drive.

The System Recovery utility starts from the optical drive. The first CD must be in the drive when you turn on your computer.

- $\mathbb{Z}$  If your system is equipped with two optical drives, inset the Driver Recovery CD into the upper optical drive.
- **2** Turn off your computer.
- **3** Wait 30 seconds and turn on your computer.
- **4** Type the letter "O" to signify you have read and accepted the Microsoft End-User License Agreement.
- **5** When the System Recovery menu appears, follow the on-screen instructions to complete the recovery process.
- **E** Your system may include one or more System Recovery CDs. If you have more than one System Recovery CD, insert the first CD to run the System Recovery program. You are prompted to insert the next CD(s) once the information from the first CD has been installed.

The recovery process takes approximately 30 to 60 minutes to complete.

After recovering your system using the System Recovery CD(s), you may be prompted to insert your Application Recovery CD(s) after restarting Windows. Use the Application Recovery CD(s) to complete full restoration of your system.

## *To Use the Application Recovery CD(s)*

The Application Recovery CD utility enables you to reinstall individual software applications if they become corrupted or are erased. Reinstalling an individual software application may correct a problem that you are experiencing with your computer or specific application. You may not need to reinstall the entire contents of your hard drive.

 $\mathbb{Z}$  If you need to reinstall all of the software that shipped with your computer, use the System Recovery CD(s).

You must be in Windows to run the Application Recovery CD utility. If you have any questions about using the Application Recovery CD(s), contact Sony Customer Support at 1-888-4-SONY-PC.

#### *Using the Application Recovery CD(s)*

- **1** Turn on your computer. If your computer is already on, save and close all open applications.
- **2** When the Windows desktop appears, insert the Application Recovery CD into your computer's optical drive. The Application Recovery utility loads automatically.
- **ED** If your system is equipped with two optical drives, insert the Application Recovery CD into the upper optical drive.
- **3** When the Application Recovery menu appears, follow the on-screen instructions to complete the recovery process.
- **E** Your system may include one or more Application Recovery CDs. If you have more than one Application Recovery CD, insert the first CD to run the Application Recovery utility. You may be prompted to insert the next CD(s), depending on the software application you wish to restore.

*Change to Current Document Title*

## *To Use the Driver Recovery CD*

The Driver Recovery CD utility enables you to reinstall individual drivers and repair software applications if they become corrupted or are erased. You can reinstall an individual driver to correct a problem that you are experiencing with your computer, peripheral hardware, or software application.

 $\mathbb{Z}$  If you need to reinstall all of the software applications that shipped with your computer, use the System Recovery CD(s).

You must be in Windows to run the Driver Recovery CD utility.

#### *Reinstalling several device drivers with the Driver Recovery CD*

- **1** Turn on your computer. If your computer is already on, close all applications.
- **2** When the Windows desktop appears, insert the Driver Recovery CD into the optical disc drive.
- $\mathbb{Z}$  If your system is equipped with two optical drives, insert the Driver Recovery CD into the upper optical drive.
- **3** Click Start in the Windows taskbar and click Control Panel. The Control Panel window appears.
- **4** Click Performance and Maintenance and click System. The System Properties dialog box appears.
- **5** From the Hardware tab, click Device Manager.
- **6** Click to select the unknown device or the device that requires the driver installation. The unknown device(s) is identified by a yellow question mark.

*System, Application and Driver Recovery CD(s)*

#### *Device Manager window*

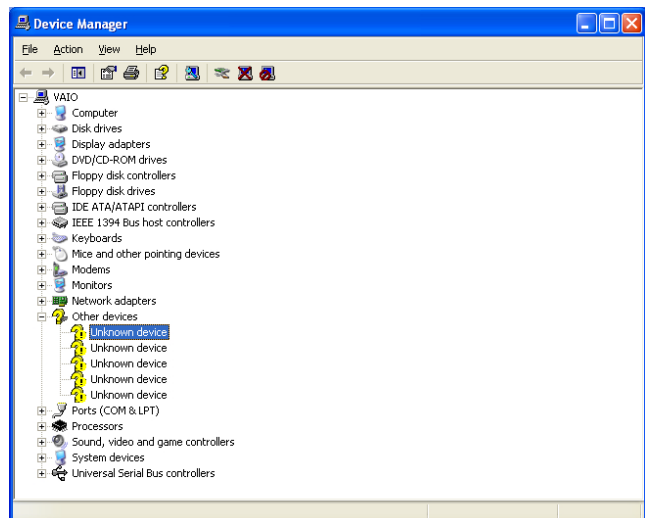

- **7** From the Action menu, click Uninstall. This removes the device driver from your system. Click OK. Repeat for each device driver as necessary.
- **8** Restart your computer. Click Start in the Windows taskbar, select Turn Off Computer, and then click Restart.
- **9** When the desktop appears, Windows automatically reinstalls the device driver(s) from the Driver Recovery CD.

## *Troubleshooting*

*This section describes how to solve common problems you may encounter when using your computer. Many problems have simple solutions, so try these suggestions before you call Sony Customer Support.*

### *Topics*

#### *Topic: My computer does not start.*

- ❑ Check that the computer is plugged into a power source and that it is turned on. Check that the power light is lit on the front panel of the computer.
- ❑ Confirm that a disk is not in the floppy disk drive (unless you are using a bootable floppy disk).
- ❑ Confirm that the power cord and all cables are connected firmly.
- ❑ If you plugged the computer into a power strip or Uninterruptible Power Supply (UPS), make sure the power strip or UPS is turned on and working.
- ❑ Check that the monitor is plugged into a power source and turned on. Check that the brightness and contrast controls are adjusted correctly. See the manual that came with your display for details.
- ❑ Check that the computer is not in standby mode.

#### *Topic: My files are corrupted or deleted. I want to recover applications that came with my computer.*

See "To Use the Application Recovery CD(s)" for more information.

*Topic: My drivers are corrupted or deleted. I want to recover drivers that came with my computer.*

See "To Use the Driver Recovery CD" for more information.

#### *Topic: My computer or software application stopped responding.*

You can try to locate and close the software application that has stopped responding.

- **1** Press Ctrl+Alt+Delete. The Windows Task Manager window appears.
- **2** From the Applications tab, locate the application that has the status message, "Not responding."
- **3** Click to select the application and then click End Task. Windows attempts to close the application.

If your computer does not respond or the application does not close, try the following steps:

- **1** Save any open files, if possible.
- **2** Press Alt+F4. The Turn Off Computer window appears.
- **3** Click the Restart button.

If your computer still does not respond and you cannot restart, shut down your computer by:

- ❑ Pressing Ctrl+Alt+Delete twice consecutively.
- ❑ Pressing and holding the power switch for more than six seconds.

If the software application continues to stop responding or causes your computer to stop responding, contact the software publisher or designated technical support provider.

**Pressing Ctrl+Alt+Delete twice consecutively, may result in the loss of data from files that are currently open.**

*Topic: Why does the Windows® operating system stop responding during shutdown?*

The Windows operating system may not shut down properly for many reasons, including incompatible or conflicting drivers, damaged files, or non-responsive hardware. For troubleshooting information, you can search Windows Help.

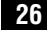

<u>小</u>

- **1** Click Start in the Windows taskbar and select Help and Support. The Microsoft Help and Support dialog box appears.
- **2** Select Fixing a Problem and then select Startup and Shut Down problems. A list of specific problem topics appears on the right side of the dialog box.
- **3** Select Startup and Shutdown Troubleshooter. Follow the onscreen instructions according to your specific situation.

#### *Topic: How do I change the parallel port type to ECP, EPP, or bi-directional?*

You can change the parallel port type using the System Setup utility (CMOS Setup Utility). To access System Setup:

- **1** Click Start in the Windows taskbar, and select Turn Off Computer. Select Restart.
- **2** When the Sony screen displays, press the F2 key on your keyboard.
- **3** Select the Advanced tab from the Setup Utility screen.
- **4** Select "I/O Device Configuration" and press Enter.
- **5** Use the arrow keys to highlight Parallel Port Mode and press Enter.
- $\mathbb{Z}$  You can toggle between the Normal (bi-directional), EPP, ECP, and ECP+EPP options using the directional arrow keys.
- **6** Select the desired setting displays, and press Enter.
- **7** Press F10 to Save and Exit.

#### *Topic: My optical drive tray does not open.*

Use the Eject button

- **1** Make sure the computer is turned on.
- **2** Press the Eject button on the drive.

Use the My Computer icon

- **1** Click Start in the Windows taskbar, then select My Computer.
- **2** Right-click the appropriate optical drive icon.

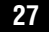

- **3** Select Eject from the shortcut menu.
- $\mathbb{Z}$  Avoid using adhesive labels to identify your CD media. Adhesive labels may come off while the CD media is in use in your optical drive(s) and may cause damage to the unit.

*Topic: I cannot play a DVD or CD.*

- ❑ After inserting your optical disc, wait a few seconds for it to be detected before trying to access it.
- ❑ Verify that the disc is in the tray with the label side facing up.
- ❑ Install your CD or DVD software according to the manufacturer's instructions.
- $\Box$  If your drive reads some DVDs or CDs, but not others, check the shiny side of the disc for dirt or scratches. You may also need to clean the disc drive lens with an appropriate cleaner.
- **E** To recover the CD or DVD software applications that are preinstalled on your computer, see "To Use the Application Recovery CD(s)" for more information.

#### *Topic: I cannot play a DVD.*

If a region code warning appears when you are using the DVD player application, it may be that the DVD you are trying to play is incompatible with the optical drive in your Computer. A region code is listed on the disc packaging. Region code indicators such as "1" or "ALL" are labeled on some DVDs to indicate the type of player that can play the disc. Unless a "1" or "ALL" appears on the DVD or on its packaging, you cannot play the disc on this system.

If you hear audio but cannot see video, your computer's video resolution may be set too high. To improve video resolution, change your screen area to 1024 x 768, using 32-bit color.

 $\mathbb{Z}$  If your computer's video memory is 16 MB shared system memory, you can improve video resolution by changing your screen area to 800 x 600, using 16-bit color. See your Specifications sheet for details about your computer's video RAM.

To change this setting:

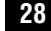

- **1** Click Start in the Windows taskbar, and then select Control Panel.
- **2** Select Appearances and Themes, then select "Change the screen resolution."
- **3** Click the Settings tab.
- **4** Change the Screen resolution to 800 x 600 and the Color quality to 16-bit.
- **5** Click Apply and then click OK.

If you see video but cannot hear audio, check all of the following:

- ❑ Verify that your DVD player's mute feature is turned off.
- ❑ Check the master volume setting in the Audio Mixer.
- ❑ Check the volume settings on your computer speakers.
- ❑ Check the connections between your speakers and the computer.
- ❑ Verify that drivers are installed properly, by following these steps:
	- 1 From the Start menu, select Settings, then click Control Panel.
	- 2 Click Systems and the System Properties dialog box appears.
	- 3 Select the Device Manager tab to view installed drivers.

A dirty or damaged disc may also cause the computer to stop responding while it tries to read the disc. If necessary, remove the disc and check that it is not dirty or damaged.

 $\mathbb{Z}$  To recover the CD or DVD software applications that are preinstalled on your computer, see "To Use the Application Recovery CD(s)" for more information.

*Topic: When I click an application icon, a message such as "You must insert the application CD into your drive" appears and the software does not start.*

- ❑ Some software applications require specific files that are located on the application's CD-ROM. Insert the disc and try starting the program again.
- ❑ Check to make sure you inserted the CD-ROM with the label side facing up.

#### *Topic: Why doesn't my optical drive (DVD-RW or CD-RW) record at the highest speed?*

If you are having difficulty formatting DVD-RW or CD-RW media for recording purposes, try changing the write speed to a lower setting.

See the online Help or documentation that came with your CD or DVD recording software application for details on adjusting write speed settings.

#### *Topic: How do I change the video resolution of my display?*

- **1** Click Start in the Windows taskbar, and then select Control Panel.
- **2** Select Appearances and Themes, then select "Change the screen resolution."
- **3** Click the Settings tab.
- **4** Change the Screen resolution and Color quality to the desired levels.
- **5** Click Apply and then click OK.

#### *Topic: Why is there no sound in any application?*

- ❑ Check that the speakers are plugged into the Headphones jack.
- $\Box$  If your speakers have a mute button, verify that it is turned off.
- ❑ If your speakers are powered by batteries, verify that the batteries are inserted properly and that they are charged.
- ❑ If your speakers use an external power source, verify that the power cord is plugged into a grounded wall outlet or power strip.
- ❑ If your speakers have volume control, check the volume level.
- ❑ You cannot hear sound from your speakers if headphones are connected to your computer.
- $\Box$  If the software application you are using has its own volume control, check that the volume is turned up.
- $\Box$  Check the volume controls in the Windows® operating system using these steps:
	- 1 Click Start in the Windows taskbar, then select Control Panel.
	- 2 Select Sounds, Speech, and Audio Devices, then click "Adjust the system volume."
	- 3 From the Volume tab, adjust the Device volume by moving the slider bar to the desired sound level. Verify that the Mute option is not selected.
- ❑ Check that the Mute check box is not selected in the Windows volume control.

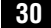

 $\mathbb{Z}$  You may need to reinstall the sound drivers. See "To Use the Driver Recovery CD(s)" for more information.

#### *Topic: My modem connection is slow.*

Many factors influence modem connection speed:

- ❑ Telephone line noise
- ❑ Incompatibility with other telephone equipment such as fax machines or other modems.
- ❑ Internet Service Providers (ISP) connection capability may vary.

If you think your modem is not connecting properly to other PC-based modems, fax machines, or your Internet Service Provider (ISP), check the following:

- ❑ Contact your phone company and ask them to verify that your phone line is free from line noise.
- ❑ If your problem is fax-related, check that there are no problems with the fax machine you are calling and that it is compatible with fax modems.
- ❑ For optimum performance, verify that your ISP point of presence (POP) phone number is compliant with V.90 standards.
- ❑ If you are having a problem connecting with your ISP, check that they are not experiencing technical problems.
- ❑ Try connecting your modem through another phone line, if available.

#### *Topic: My modem does not work.*

Your modem may be experiencing equipment or software conflicts. If your modem is not functioning properly, check the following:

- ❑ Check that the phone line is plugged into the Line jack.
- ❑ Check that the phone line is working. You can check the line by plugging in a standard telephone and listening for a dial tone.
- ❑ Check that the access phone number (POP) is correct.
- ❑ All software applications that are preinstalled by Sony are compatible with your computer modem. If you have installed other software, contact the software publisher for information on how to configure the software to recognize the modem.

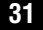

- ❑ If it appears that your modem is not functioning properly, check the device status.
	- 1 Click Start in the Windows taskbar, then click Control Panel.
	- 2 Click Printers and Other Hardware and then select Phone and Modem Options.
	- 3 From the Modems tab, click to select your modem.
	- 4 Click Properties. The Modem Properties window appears.
	- 5 Review the information in the Device status section. If your modem is not working properly, click the troubleshoot button. The Help and Support Center window appears.
	- 6 Follow the onscreen instructions to resolve the problem.

 $\mathbb{Z}$  You may need to reinstall the modem drivers. See "To Use the Driver Recovery CD(s) for more information.

*Topic: How do I change my modem to rotary or Touch-Tone dialing?*

- **1** Click Start in the Windows taskbar, then click Control Panel.
- **2** Click Printers and Other Hardware, then click Phone and Modem options
- **3** From the Dialing Rules tab, click Edit. The Edit Location dialog box appears.
- **4** Select the Tone or Pulse option. Click OK.

*Topic: My microphone does not work.*

Check that the microphone is plugged into the MIC jack.

*Topic: My microphone is too sensitive to background noise.*

If you find there is too much background noise when you record sound, you should adjust the microphone gain by following these steps:

- **1** Click Start in the Windows taskbar, then click Control Panel.
- **2** Click Sounds, Speech, and Audio Devices, then click Sounds and Audio Devices.

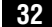

- **3** From the Audio tab, locate the Sound recording section and click the Volume button. The Recording Control dialog box appears.
- **4** Select the Options menu and click Properties. The Properties dialog box appears.
- **5** In the section, "Adjust volume for," select the Recording option. Click OK.
- **6** From the Recording Control dialog box, decrease the microphone volume level by moving the slider bar down.
- **7** Close the Recording Control dialog box and then close the Sounds and Audio Devices Properties window.

#### *Topic: My mouse does not work.*

- ❑ Check that the mouse is plugged securely into the Mouse port.
- ❑ Save and close all open applications. Turn off your computer, wait approximately 10 seconds, and then restart your computer.
- ❑ There may be dust or dirt inside the mouse mechanism. To clean the mouse, follow these steps:
	- 1 Save and close all applications, and turn off your computer.
	- 2 Turn the mouse upside down.
	- 3 Remove the mouse ball cover on the back of the mouse by turning clockwise the ring that covers the mouse ball.
	- 4 Turn the mouse upright, and drop the mouse ball into your hand.
	- 5 Using a piece of tape, remove any dust or dirt on the mouse ball and inside the mouse ball socket.
	- 6 Return the mouse ball to the socket, and replace the mouse ball cover. Secure the cover by turning the ring counter-clockwise.
- **ED** You may need to reinstall the mouse drivers. See "To Use the Driver Recovery CD" for more information.

#### *Topic: My mouse needs to be set up for left-hand use.*

- **1** Click Start in the Windows taskbar, then click Control Panel.
- **2** Click Printers and Other Hardware, then click Mouse. The Mouse Properties dialog box appears.
- **3** From the Buttons tab, select "Switch primary and secondary buttons" under the Button Configuration options.
- **4** Click Apply, then click OK.

#### *Topic: My keyboard does not work.*

- ❑ Check that the keyboard is securely plugged into the Keyboard port.
- ❑ Save and close all open applications. Turn off your computer, wait approximately 10 seconds, and then restart your computer.

#### *Topic: I cannot find the Windows® taskbar.*

The Windows taskbar may be hidden or minimized.

- ❑ Use the mouse to locate a hidden taskbar by pointing to the left, right, top, and bottom edges of the screen. The taskbar appears when the cursor is placed over its location.
	- 1 Right-click on the taskbar and select Properties from the shortcut menu.
	- 2 Clear the check box for Autohide the taskbar, then click OK.
- ❑ Use the mouse to locate a minimized taskbar by pointing to the left, right, top and bottom edges of the display screen. The taskbar has been located when the cursor changes to a double arrow cursor. Left-click and drag away from the edge of the display screen. The minimized taskbar resizes and becomes visible.

#### *Topic: Why is my system running slowly?*

- ❑ The system responsiveness varies depending with the number of applications that are open and running. Close any applications that you are not currently using.
- ❑ Increasing the system memory may also help. For information on installing memory, please see the online VAIO User Manual.

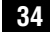

#### *Topic: How do I install a printer?*

- ❑ If your printer has a USB, IEEE1394, or infrared connection, contact the printer manufacturer for information or updates that may be required for proper installation.
- ❑ Check the printer manufacturer's Web site for the latest drivers for your operating system before proceeding with installation. Some printers do not function properly without the updated drivers for specific operating systems.
- ❑ To install your printer, follow these steps:
- **1** Click Start in the Windows taskbar, then click Control Panel.
- **2** Click Printers and Other Hardware, then click Add a Printer.
- **3** From the Add Printer Wizard, click Next.
- **4** Select Local Printer, then click Next.
- ✍ Place a check mark in the box for "Automatically detect and install my Plug and Play printer", if you are installing a recently manufactured printer with Plug and Play capability.
- **5** Select the appropriate port, usually LPT1, and then click Next.
- **6** Select the appropriate printer manufacturer and model
- **7** Follow the onscreen instructions to print a test page and complete printer installation.
- $\mathbb{Z}$  If the printer is not included in the list and the printer manufacturer included a disk with a Windows XP Printer driver, choose Have Disk, enter the appropriate path for the disk or CD and click OK.

If the printer is not included on the list and no drivers are included with the printer, choose an alternate printer driver that your printer may emulate. Refer to the manual that came with your printer for specific emulation information.

#### *Topic: My connected printer doesn't function after the computer resumes from a power saving mode.*

Clear the printer memory by turning the printer off for approximately 10 seconds, and then turning it back on.

#### *To contact Sony for technical support*

For further technical assistance, call 1-888-4-SONY-PC (1-888-476-6972) or access the Web site at: http://www.sony.com/pcsupport.

#### *Notes on Use*

#### *The power source*

- ❑ Your computer operates on 100–120 V AC 50/60 Hz only.
- ❑ Plug all the power cords for your computer and its peripheral equipment into the same AC supply line. AC derived from different supply lines may result in voltage differences that can cause unstable operation or unwanted weak currents at the time of connection.
- ❑ Do not share the AC outlet with any other power-consuming equipment, such as copying machines or shredders.
- ❑ You can purchase a power strip with a surge protector. This device prevents damage to your computer caused by sudden power surges such as those that may occur during an electrical storm.
- ❑ If you live in an area that experiences frequent power fluctuations, you may want to purchase an Uninterruptible Power Supply (UPS). This device contains both a surge protector and a battery backup. The surge protector prevents damage to your computer caused by power surges. The battery backup safeguards your data during a brief period of power loss.
- ❑ The power control button on the front panel does not turn off the system AC power. To remove power from the system, you must turn off the computer and then unplug the AC power cord from the wall outlet or power strip.
- ❑ Do not place heavy objects on the power cord.
- ❑ Do not operate the system with the cover removed. Always reinstall the cover before turning on the system.
- ❑ To disconnect the cord, pull it out by the plug. Never pull the cord itself.
- $\Box$  Unplug your computer from the wall outlet if you will not be using the computer for a long time.
- ❑ Before touching anything inside the computer, turn the system off and let it cool for ten minutes. This will ensure that the processor heat sink will not be hot.

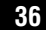

❑ Do not attempt to open the power supply. There are no user-serviceable parts in the power supply. To avoid personal injury or damage to your equipment, refer the repair or replacement of the power supply to qualified personnel only.

#### *Disposal of the lithium battery*

Dispose of the lithium battery properly. In some areas, the disposal of lithium batteries in household or business trash may be prohibited. You can return your unwanted lithium batteries to your nearest Sony Service Center or Factory Service Center. For the Sony Service Center nearest you, call 1-888-4-SONY-PC (1-888-476-6972).

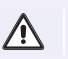

**Do not handle damaged or leaking lithium batteries. The lithium battery may explode if mistreated. Do not disassemble it or dispose of it in fire.** 

**Replace the battery with a Sony CR2032 lithium battery. Using a type of battery other than a CR2032 may present a risk of fire or explosion.**

#### *Handling the computer system*

- ❑ Do not place your Sony computer in a location subject to:
	- ❑ Heat sources, such as radiators or air ducts
	- ❑ Direct sunlight
	- ❑ Excessive dust
	- ❑ Mechanical vibration or shock
	- ❑ Strong magnets or speakers that are not magnetically shielded
	- ❑ Ambient temperature of more than 95ºF (35ºC) or less than 50ºF (10ºC)
	- ❑ High humidity, moisture, or rain
- ❑ Do not place electronic equipment near your computer. The computer's electromagnetic field may cause a malfunction.
- ❑ Provide adequate air circulation to prevent internal heat build-up. Do not place your computer on loose surfaces (such as rugs or blankets) or near materials (such as curtains or draperies) that may block its ventilation slots. Leave a space of at least 8 inches from the back panel of your computer.
- ❑ Clean the cabinet with a soft, dry cloth or a soft cloth lightly moistened with a mild detergent solution. Do not use any type of abrasive pad, scouring

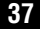

powder, or solvent such as alcohol or benzine, as it may damage the finish of your Sony computer.

- ❑ Should any solid object or liquid fall into the cabinet, keyboard, or mouse, shut down your computer and then unplug it. You may want to have the computer checked by qualified personnel before operating it any further.
- ❑ The computer uses high-frequency radio signals and may cause interference to radio or TV reception. Should this occur, relocate the computer a suitable distance away from the set.
- ❑ Use only specified peripheral equipment and interface cables; otherwise, problems may result.
- ❑ Do not use cut or damaged connection cables.
- ❑ Always switch the power off before connecting your computer to peripheral equipment; otherwise, damage may occur to the integrated circuits in your computer.
- ❑ Your computer, keyboard, and mouse consist of high-precision electronic parts. Do not drop them or bump them against other objects.
- ❑ Your Sony computer will not work with party lines, cannot be connected to a coin-operated telephone, and may not work with multiple phone lines or a private branch exchange (PBX).
- ❑ If the telephone company makes a service call to your home or office and determines that your computer is responsible for the problem, the telephone company may bill you for the service call. If you do not disconnect your computer when it is adversely affecting the telephone line, the telephone company has the right to disconnect your service until you correct the problem.

#### *Moisture condensation*

If your computer is brought directly from a cold location to a warm one, moisture may condense inside your computer. In this case, allow at least an hour before turning on your computer. If any problem occurs, unplug your computer, and contact your Sony Service Center.

#### *Upgrading the computer system*

❑ The procedures described in the online manual, *Upgrading and Maintaining Your VAIO Digital Studio Computer*, assume familiarity with the general

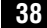

terminology associated with personal computers and with the safety practices and regulatory compliance required for using and modifying electronic equipment.

- ❑ Disconnect the system from its power source and from any telecommunications links, networks, or modems before you open the system or follow any of the procedures described in the online manual, *Upgrading and Maintaining Your VAIO Digital Studio Computer*. Failure to do so may result in personal injury or equipment damage.
- ❑ Electrostatic discharge (ESD) can damage disk drives, add-on cards, and other components. Follow the procedures described in the online manual, *Upgrading and Maintaining Your VAIO Digital Studio Computer*, only at an ESD workstation. If such a station is not available, do not work in a carpeted area, and do not handle materials that produce or hold static electricity (for example, cellophane wrappers). Ground yourself by maintaining continuous contact with an unpainted metal portion of the chassis while performing the procedure.
- ❑ When removing a slot cover, be careful not to damage components on the system board or add-on cards. You may need to temporarily remove add-on cards that are next to the slot cover you want to remove.

#### *Handling a CRT display*

- ❑ Do not change the CRT display refresh rate to 85 Hz, as DVD playback and the DVgate software may not function correctly. Sony suggests that you keep your CRT display at the preset, optimal refresh rate (75 Hz).
- ❑ Do not place the display near a strong magnetic force.
- ❑ Do not block the ventilation slots on the display.
- ❑ Using the computer in low temperature conditions may produce a residual image on the screen. This is not a malfunction. When the computer returns to normal temperature, the screen returns to normal.
- ❑ A residual image may appear on the screen if the same image is displayed for a lengthy period of time. The image disappears after a period of time. You can use a screen saver to prevent residual images.
- ❑ The screen becomes warm during operation. This is normal and does not indicate a malfunction.

#### *Using the hard disk drive*

- □ Do not place the computer in a location that is subject to vibration or shock.
- ❑ Do not move the computer during operation.
- ❑ Do not subject the computer to sudden changes in temperature.
- ❑ Do not turn off the power while the computer is accessing the hard disk drive.

#### *Handling floppy disks*

- ❑ Do not open the shutter manually and touch the surface of the floppy disk.
- ❑ Keep floppy disks away from magnets.
- ❑ Keep floppy disks away from direct sunlight and other heat sources.

#### *Handling CD or DVD media*

- ❑ Do not touch the surface of the disc.
- ❑ Do not drop or bend the disc.
- ❑ Do not use adhesive labels to identify the disc. The label may come off while the disc is in use in the optical drive and damage the drive.

#### *Cleaning CD or DVD media*

- ❑ Fingerprints and dust on the surface of a disc may cause read errors. Proper care of the disc is essential to maintain its reliability. Do not use solvents such as benzine, thinner, commercially available cleaners or anti-static spray, as they may cause damage to the disc.
- ❑ For normal cleaning, hold the disc by its edge and use a soft cloth to wipe the surface from the center out.
- ❑ If the disc is badly soiled, moisten a soft cloth with water, wring it out well, and use it to wipe the surface of the disc from the center out. Wipe off any remaining moisture with a dry soft cloth.

## *For Answers to Your Software Questions*

#### *Sony Service Center*

For the Sony Service Center nearest you, call 1-888-4-SONY-PC (1-888-476-6972). This service is free of charge for 90 days after the original date of purchase.

#### **Adobe Acrobat Reader™, Adobe Acrobat eBook Reader, Adobe Photoshop® Elements, Adobe Premiere® LE (Adobe Systems Inc.)**

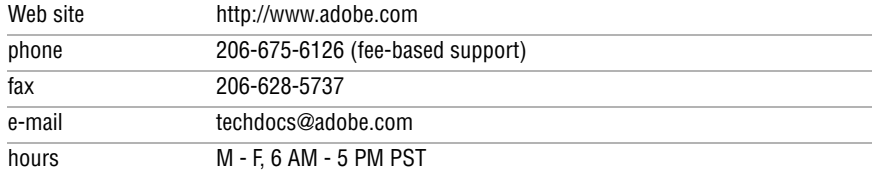

#### **America Online® (America Online, Inc.)**

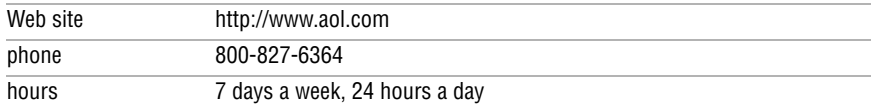

#### **DVDit! (Sonic Solutions)**

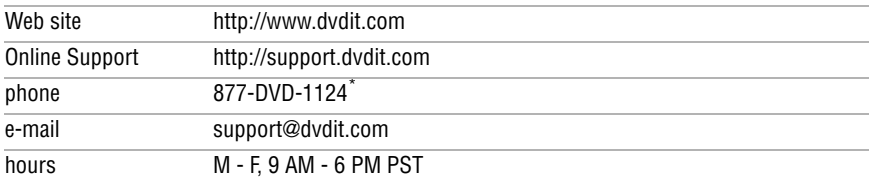

\* Telephone support is fee-based per incident. Online support is free of charge.

#### **PC-Cillin (Trend Micro)**

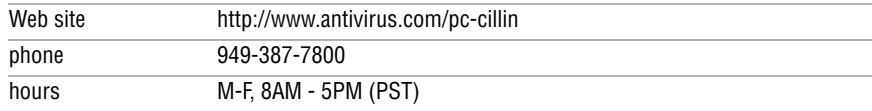

*Change to Current Document Title*

#### **PhotoPrinter™ 2000 Pro (ArcSoft, Inc.)**

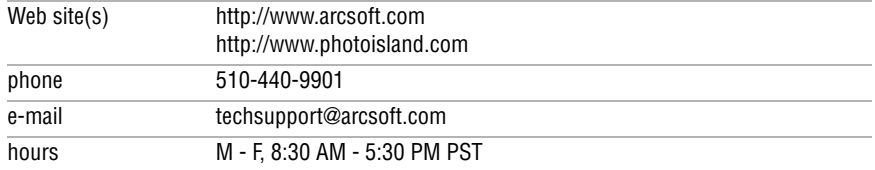

#### **Quicken® 2002 Basic (Intuit, Inc.)**

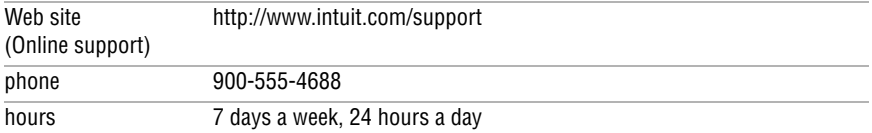

#### **RecordNow™ DX (VERITAS Software Corp.)**

Web site http://support.veritas.com

#### **RealPlayer®, RealJukebox (RealNetworks, Inc.)**

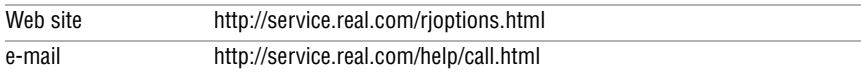

#### **Sony Applications (Sony Electronics Inc.)**

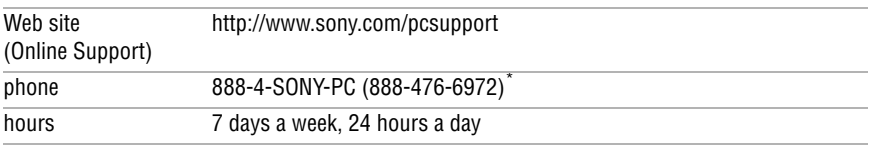

\* Support from 888-4-SONY-PC is free of charge for 90 days after the original date of purchase.

#### **Sound Forge® XP (Sonic Foundry)**

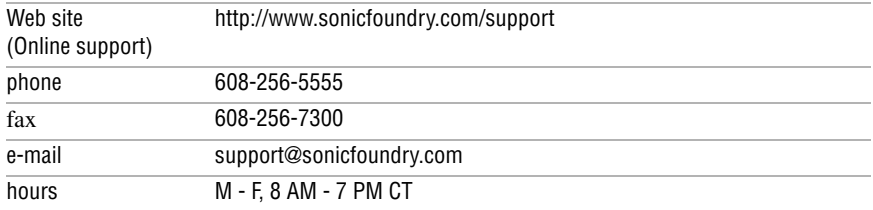

*For Answers to Your Software Questions*

#### **Tomb Raider® Chronicles (Eidos Interactive)**

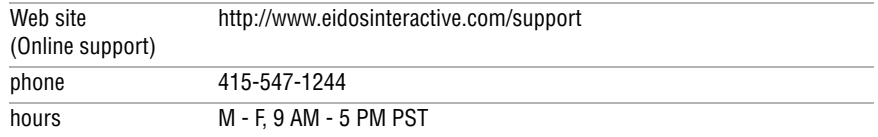

**Windows® XP Home Edition Operating System, Internet Explorer, Outlook® Express, Word (Microsoft Corp.)**

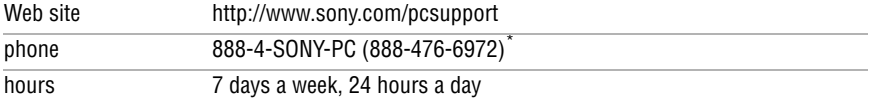

\* Support from 888-4-SONY-PC is free of charge for 90 days after the original date of purchase.

#### **WordPerfect® (Corel Corporation)**

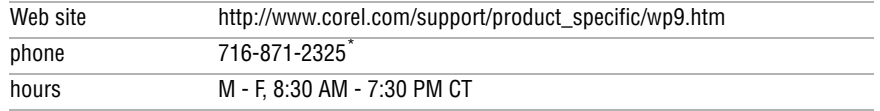

\* Support from 1-716-871-2325 is fee-based. The on-line support is free of charge.

### *Resources*

Sony provides several support options for your Sony computer. When you have questions about your computer and the preinstalled software, check these sources for answers, in the following sequence:

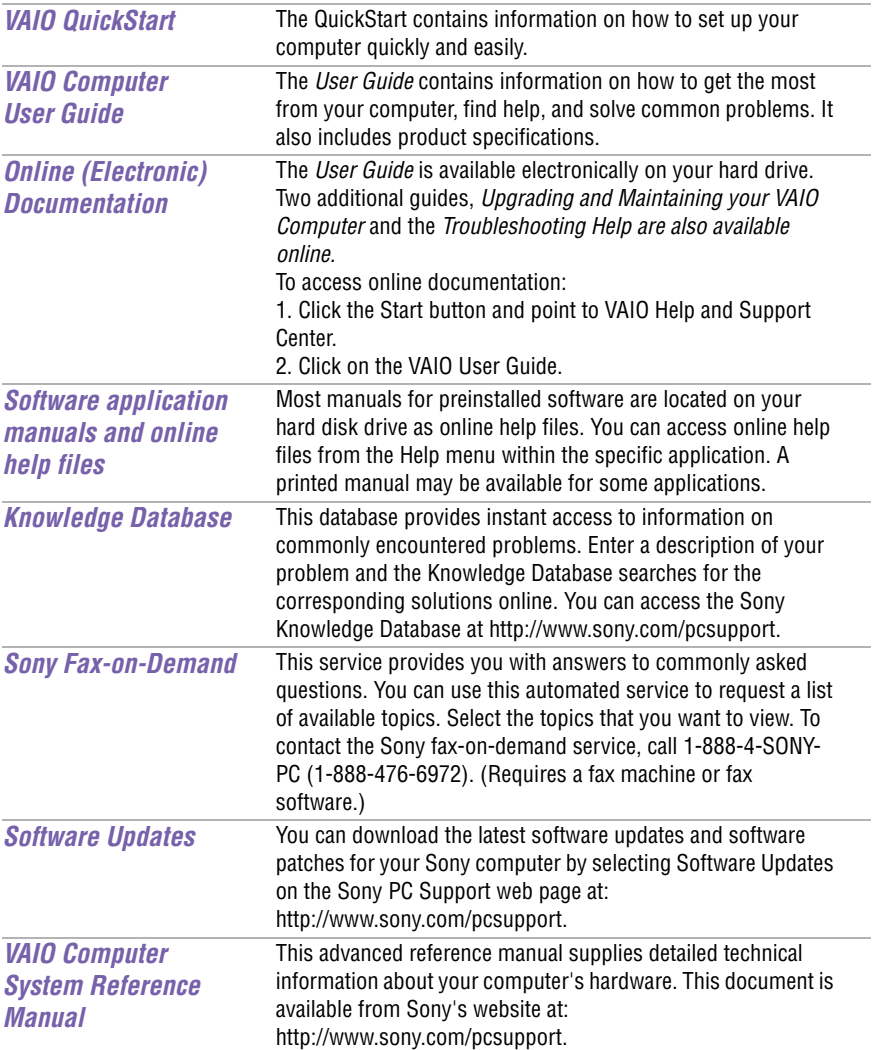